**Subdirección de Talento Humano – Grupo de Seguridad y Salud en el Trabajo**

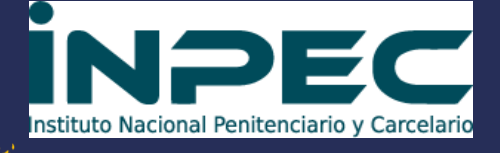

 **• información sobre •**

## **Vacunación**

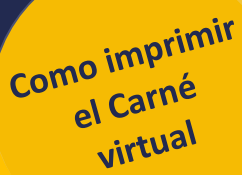

**2. EN LA PARTE QUE SE DENOMINA "Consulto mi etapa de priorización, Consulto mi Certificado Digital de Vacunación". deberá ingresar:**

- **Tipo de documento**
- **Número de documento**
- **Confirmar número de documento.**
- **Fecha de expedición de documento.**
- **Validar el código CAPTCHA que pide el sistema para descargar el documento de vacunación.**
- **Seleccionar ingresar.**

**3. aparecerá una tabla con tus datos personales. en la parte inferior una descripción Mi certificado de vacunación, a mano derecha se observa una imagen de un código QR al cual se le deberá hacer clic allí,**

**AUTOMATICAMENTE SE GENERA EL PDF CON EL CERTIFICADO DIGITAL** 

**para guardar y/o imprimir el documento.**

**Cualquier duda será atendida por el GUSST, a través del Avantel: 3155605040, correo electrónico:** *seguridadysalud.scentral@inpec.gov.co*

**1. Ingresa a: [https://mivacuna.sisp](https://mivacuna.sispro.gov.co/MiVacuna/Account/Login) [ro.gov.co/MiVacuna/](https://mivacuna.sispro.gov.co/MiVacuna/Account/Login) [Account/Login](https://mivacuna.sispro.gov.co/MiVacuna/Account/Login)**